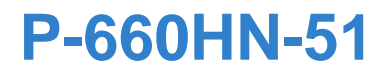

**Quick Start Guide** 

#### *802.11n Wireless ADSL2+ 4-port Gateway*

Firmware Version 1.10 Edition 1, 9/2010

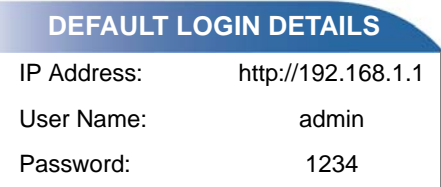

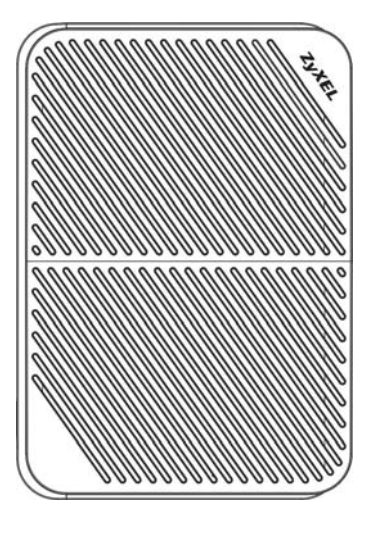

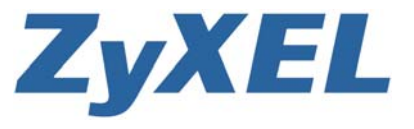

*www.zyxel.com*

## *Device Panels*

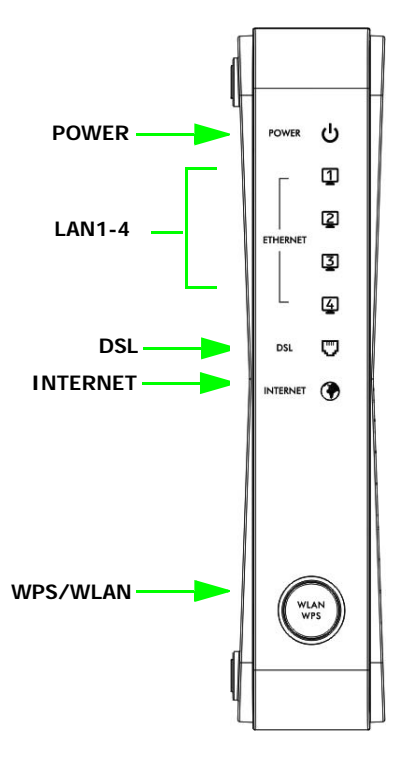

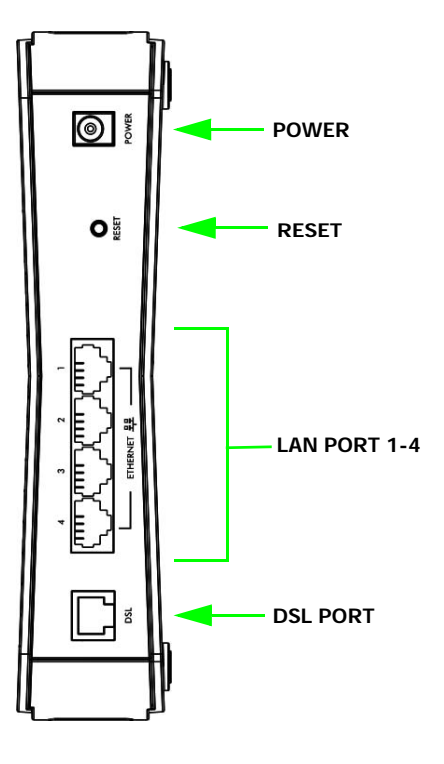

### *Overview*

The P-660HN-51 is an ADSL2+ router with a four-port built-in Ethernet switch and IEEE 802.11n wireless capability. The P-660HN-51 allows wired and wireless clients to safely access the Internet. The built-in firewall blocks unauthorized access to your network. It supports other helpful features, including Quality of Service (QoS) which allows timesensitive services and applications to flow more smoothly.

## *Connect the Stand*

Either place the P-660HN-51 flat on a desk or table or use the stand for a vertical installation. To connect the stand, line up the arrow on the stand with the arrow on the bottom of the device as shown.

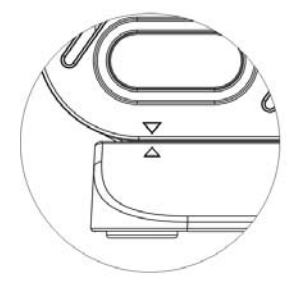

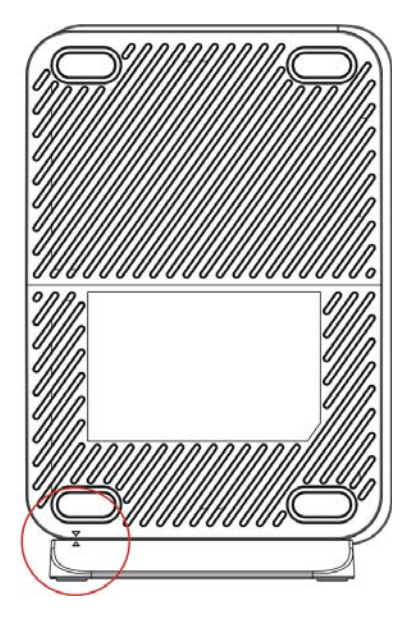

# *Hardware Connections*

This section shows you how to set up your P-660HN-51.

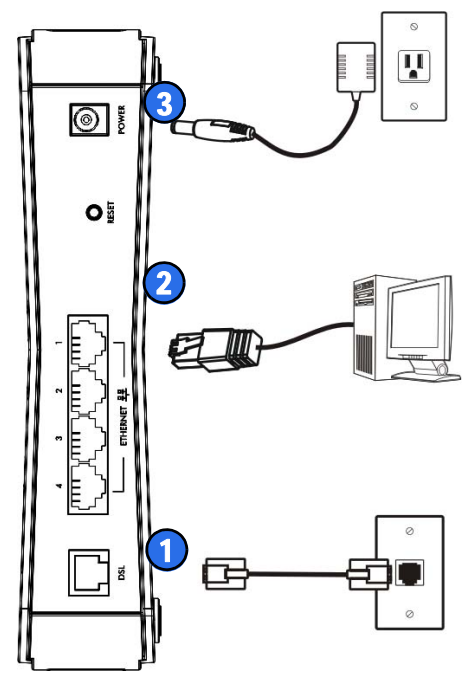

- **1. DSL**: Use a telephone cable to connect your P-660HN-51's **DSL** port to a telephone jack (or to a splitter, if one is already installed).
- **2. LAN**: Use an Ethernet cable to connect a computer to a **LAN** port for initial configuration and/or Internet access.
- **3. POWER**: Use the power adaptor provided with your P-660HN-51 to connect an appropriate power source to the **POWER** socket. Make sure the power at the outlet is on. After connecting the power adapter, look at the lights on the front panel.
- The **POWER** light blinks while your P-660HN-51 starts up and then stays on once it is ready. The **DSL** light turns on when the P-660HN-51 has a DSL connection. The **WPS** light turns on when the wireless LAN is ready. The **INTERNET** light turns on when the gateway is able to access the Internet and will blink when the P-660HN-51 is sending or receiving data.
- Each **LAN** light stays on if the corresponding **LAN** port is properly connected and blinks when there is traffic.

If the **POWER**, **DSL**, or connected **LAN** lights are not on, please check your connections and inspect your cables for damage. If the lights are still off, contact technical support.

# <span id="page-4-0"></span>*Set Up a Wireless Network*

The wireless LAN on your P-660HN-51 is enabled by default. To add a wireless client to the network, refer to the settings sticker that comes with your P-660HN-51, which will look similar to the following example:

**SSID: ZyXEL00561 WPA: FB373BD356**

Configure wireless devices that you want to connect to the wireless network to use the same wireless settings as the P-660HN-51.

*The default wireless settings vary for each P-660HN-51. Refer to the settings sticker of your device and use the provided information.* 

# *Log into the Web Configurator*

Your device may already be set up for Internet access. However, you may want or need to log on to the P-660HN-51 web configurator to perform tasks:

- Configure your Internet access settings manually
- Customize the Quality of Service (QoS) and routing features
- Enable firewall and create filter rules
- Edit remote management, as well as other features
- **1.** In your browser, go to http://192.168.1.1.

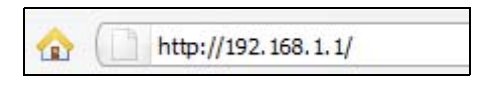

**2.** Enter the default user name **admin** and password **1234.** Click **Login**.

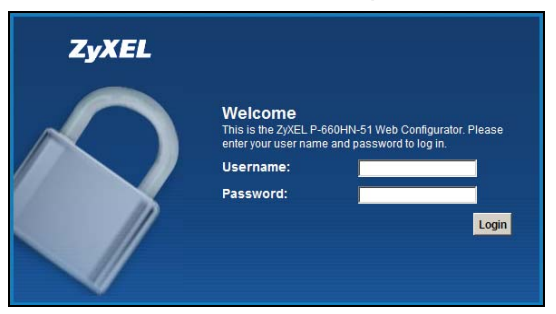

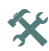

 $\mathbf{\hat{x}}$  If the login screen does not open, make sure you allow web browser pop-up windows, JavaScript and Java permissions. Your computer should be also set to get an IP address automatically from a DHCP server. See your User's Guide for more information.

**3.** A welcome screen appears showing a summary of your last login. Select **Show this page next time** to see the welcome screen on your next login. Otherwise, deselect it. Click **Continue**.

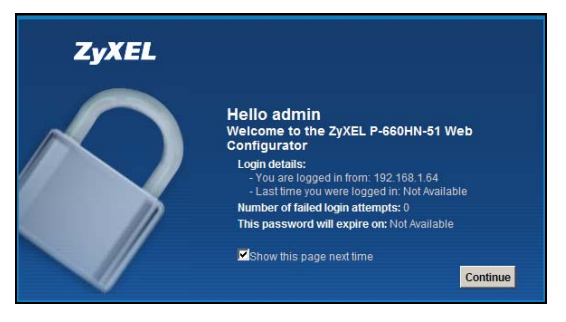

**4.** The **Network Map** page appears. This shows whether the P-660HN-51 and computers/devices connected to it have Internet access.

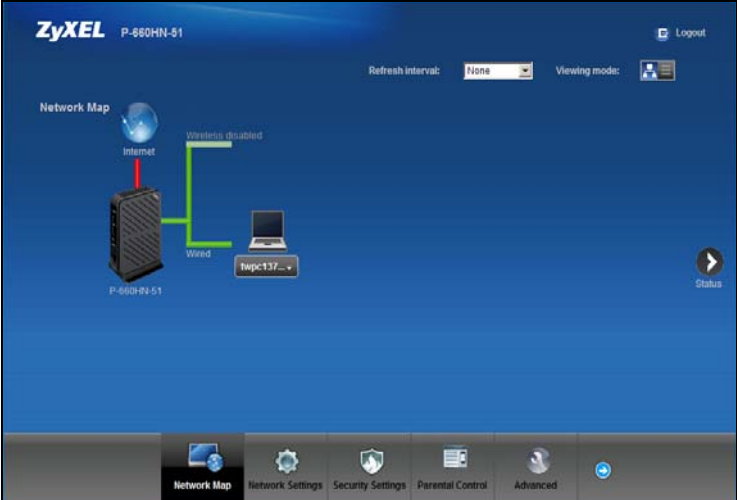

Click on **Status** to display the following screen, where you can view the P-660HN-51 device, interface and system information.

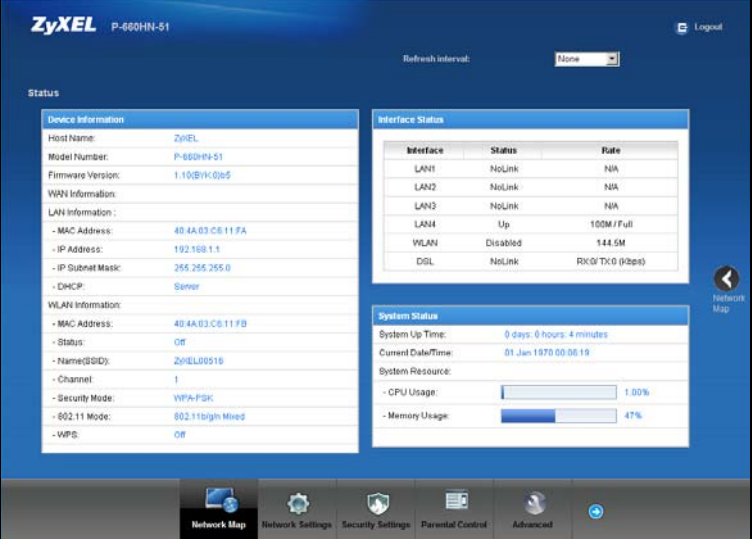

- **5.** If the **DSL** light is turned off, manually configure the Internet connection Click **Network Settings > Broadband**, then click **Add new WAN Interface**.
	- Select **Active** to activate the WAN configuration and enter the connection name.
	- Select the Internet mode (**Routing**) and encapsulation (**PPPoE**) used by your ISP.
	- Type your account username and password.
	- Type your static IP address and DNS server if they are not assigned automatically to your account. Click **Apply**.

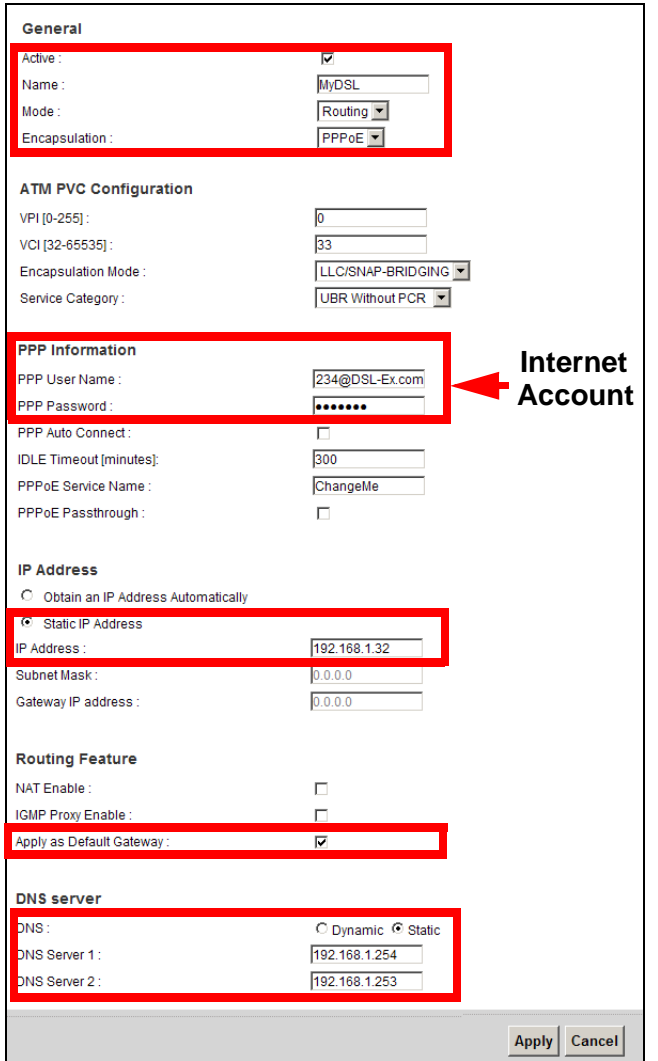

*See the User's Guide on the CD for all configuration details.*

## *Using Wireless Protected Setup (WPS)*

If your wireless devices display the WPS logo, you can use Wi-Fi Protected Setup (WPS) to add wireless devices to your wireless network. If your wireless devices do not display the WPS logo, go to

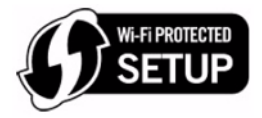

[Set Up a Wireless Network](#page-4-0) on page [5](#page-4-0) to manually set up a wireless network.

You must enable the **WPS** function before using the **WPS** button.

- **1.** Log into the Web Configurator (see page [5](#page-4-0) for more information). Then click N**etwork Settings > Wireless > WPS** to go to the WPS screen.
- **2.** Select **Enable** and click **Apply**.

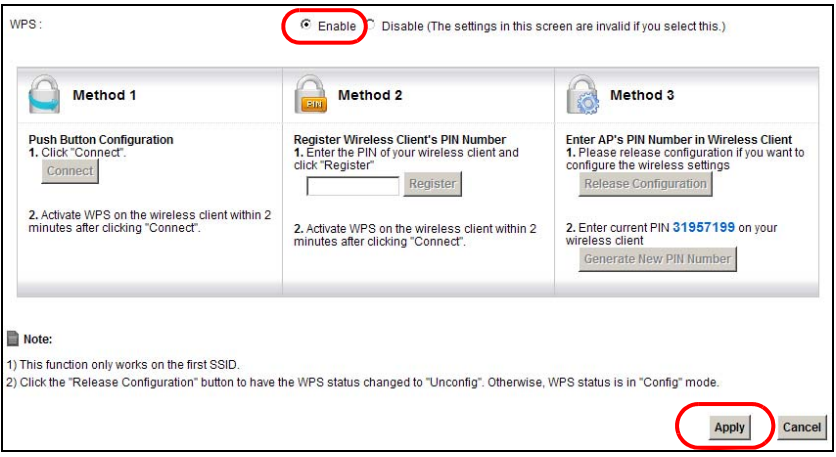

- **3.** Press the **WPS** button on the P-660HN-51's front panel for 5 to 10 seconds to turn the WPS function on. The **WPS/WLAN** LED light starts blinking orange.
- **4.** Follow these steps to add a WPS-enabled device to the wireless network using the **WPS/WLAN** button.

1

 $\overline{a}$ 2

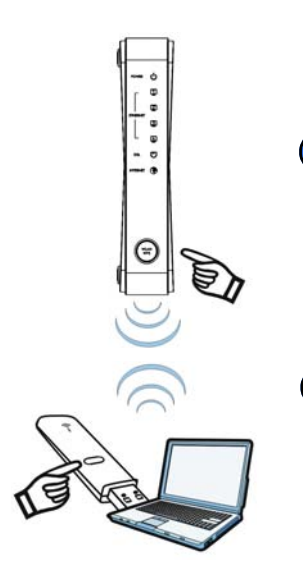

Place the device you want to connect near one another.

Press the **WPS/WLAN** button on the P-660HN-51.

The **WPS** light blinks.

Press the WPS button on a compatible device within 2 minutes of pressing the button on the P-660HN-51. 3

> The **WPS** light on the P-660HN-51 shines steadily when connected.

#### **Viewing a Product's Certifications**

- **1.** Go to www.zyxel.com.
- **2.** Select your product from the drop-down list box on the ZyXEL home page to go to that product's page.
- **3.** Select the certification you wish to view from this page.

#### **FCC Statement**

This device complies with part 15 of the FCC Rules. Operation is subject to the following two conditions: (1) This device may not cause harmful interference, and (2) this device must accept any interference received, including interference that may cause undesired operation.

For a Class B digital device or peripheral, the instructions furnished the user shall include the following or similar statement, placed in a prominent location in the text of the manual:

NOTE: This equipment has been tested and found to comply with the limits for a Class B digital device, pursuant to Part 15 of the FCC Rules. These limits are designed to provide reasonable protection against harmful interference in a residential installation. This equipment generates, uses and can radiate radio frequency energy and, if not installed and used in accordance with the instructions, may cause harmful interference to radio communications. However, there is no guarantee that interference will not occur in a particular installation.

If this equipment does cause harmful interference to radio or television reception, which can be determined by turning the equipment off and on, the user is encouraged to try to correct the interference by one or more of the following measures:

- Reorient or relocate the receiving antenna.
- Increase the separation between the equipment and receiver.
- Connect the equipment into an outlet on a circuit different from that to which the receiver is connected.
- Consult the dealer or an experienced radio/TV technician for help.

#### **RF exposure warning**

This equipment must be installed and operated in accordance with provided instructions and the antenna(s) used for this transmitter must be installed to provide a separation distance of at least 20 cm from all persons and must not be co-located or operating in conjunction with any other antenna or transmitter. End-users and installers must be provide with antenna installation instructions and transmitter operating conditions for satisfying RF exposure compliance.